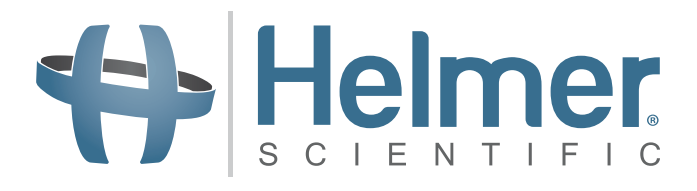

# **Incubatore per piastrine Manuale d'uso**

**i.Series® e Horizon Series™**

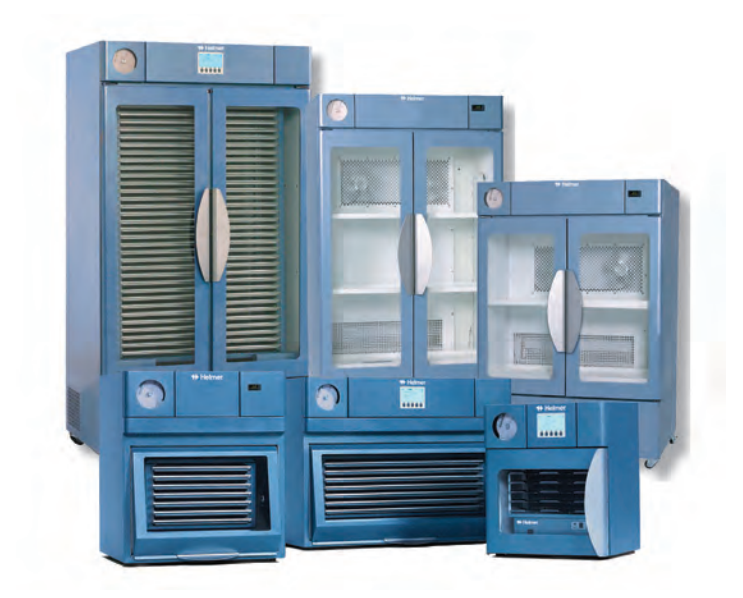

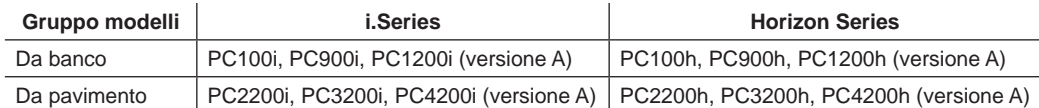

# Helmer **Cronologia del documento**

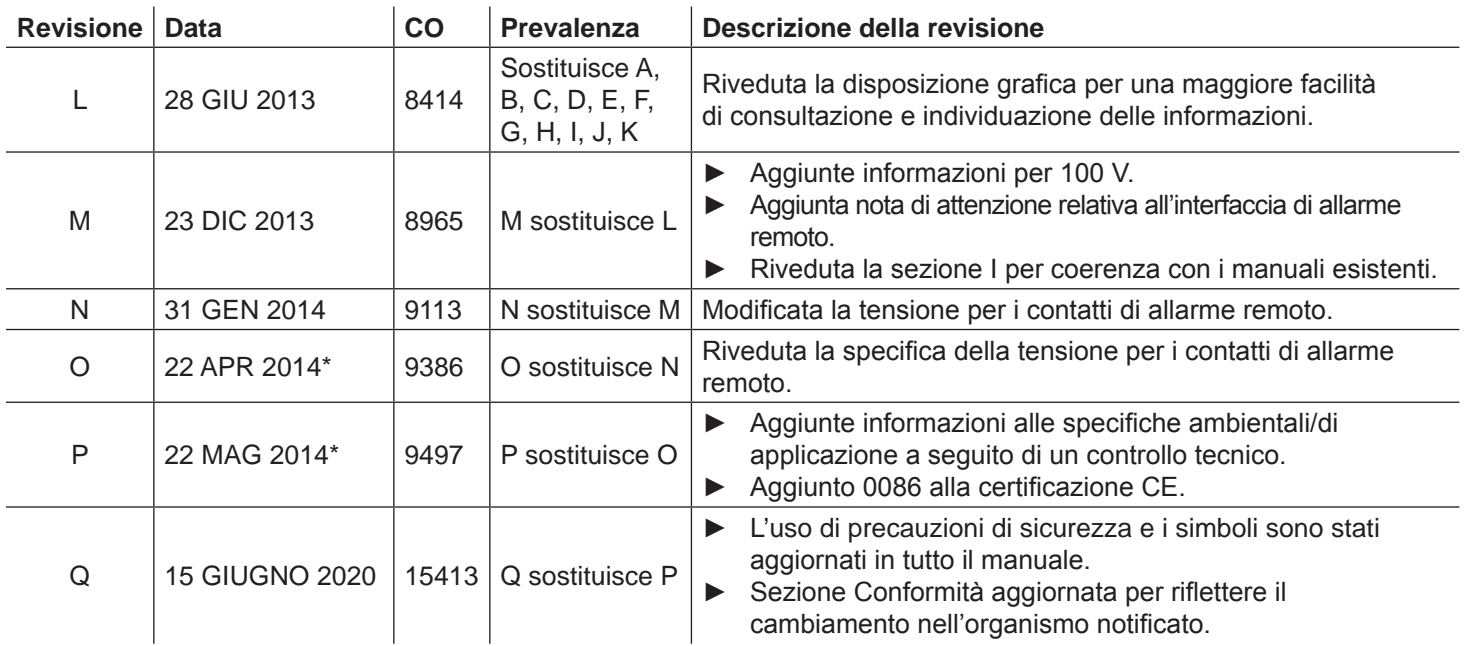

\* Data di presentazione per il riesame del Cambio Ordine. L'effettiva data di pubblicazione può variare.

# Helmer **Sommario**

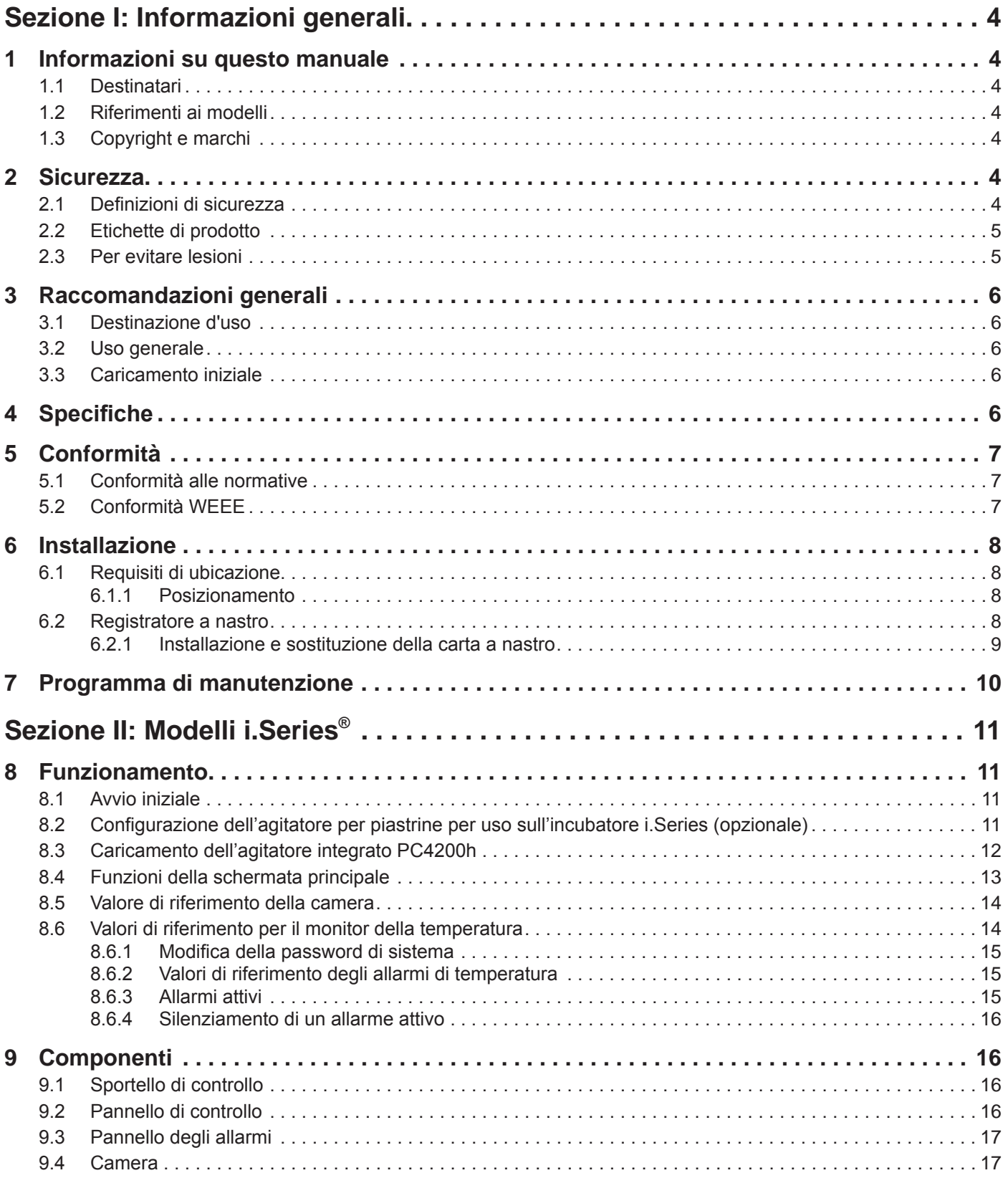

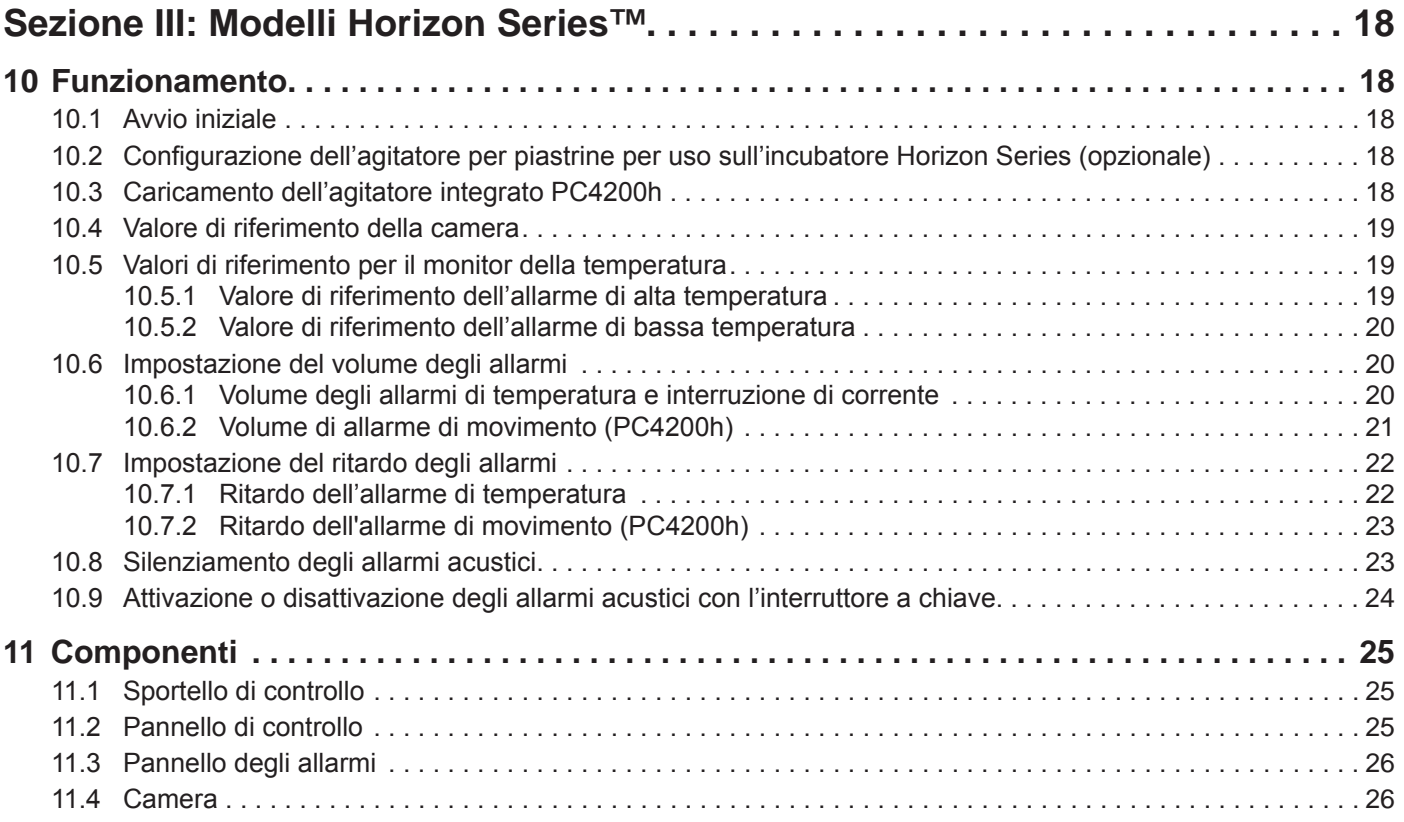

# <span id="page-4-0"></span>**Helmer Sezione I: Informazioni generali**

# **1 Informazioni su questo manuale**

## **1.1 Destinatari**

Questo manuale è destinato agli utenti finali dell'incubatore per piastrine e ai tecnici autorizzati del servizio assistenza.

## **1.2 Riferimenti ai modelli**

Nel presente manuale vengono utilizzati riferimenti generici per raggruppare i modelli con caratteristiche analoghe. Ad esempio, l'espressione "modelli PC100" si riferisce a tutti i modelli di tali dimensioni (ovvero PC100i, PC100h). Il presente manuale è valido per tutti gli incubatori per piastrine, identificabili singolarmente in base alle loro dimensioni o alla rispettiva "Serie".

## **1.3 Copyright e marchi**

Helmer®, i.Series®, i.Center®, Horizon Series™, AgiTrak™ e Rel.i™ sono marchi registrati o marchi di fabbrica di Helmer, Inc. negli Stati Uniti d'America. Copyright © 2020 Helmer, Inc. Tutti gli altri marchi di fabbrica e marchi registrati appartengono ai rispettivi proprietari.

Helmer, Inc., commercialmente operativa come (DBA) Helmer Scientific e Helmer.

# **2 Sicurezza**

L'operatore o tecnico che esegue l'intervento di manutenzione o assistenza sui prodotti Helmer Scientific deve (a) ispezionare il prodotto per rilevare eventuali segni anomali di usura e danneggiamento, (b) scegliere una procedura di riparazione che non metta a rischio la sua e l'altrui incolumità nonché la sicurezza del prodotto e del suo funzionamento, e (c) ispezionare a fondo il prodotto e testarlo per accertarsi che l'intervento di manutenzione o assistenza sia stato eseguito correttamente.

## **2.1 Definizioni di sicurezza**

I seguenti avvisi di sicurezza figurano accanto a tutte le istruzioni di sicurezza contenute nel presente manuale. Leggere attentamente e rispettare l'istruzione di sicurezza che accompagna il simbolo dell'avviso corrispondente.

**NOTA** Fornisce informazioni utili su una procedura o tecnica operativa quando si utilizzano i prodotti Helmer Scientific..

**AVVISO** L'istruzione di sicurezza che segue questo simbolo di avviso indica una situazione che, se non scongiurata, potrebbe provocare il danneggiamento del prodotto o del materiale conservato.

# <span id="page-5-0"></span>**⇔** Helmer

# **2.2 Etichette di prodotto**

Le seguenti indicazioni generali relative alla sicurezza sono riportate sul prodotto al fine di segnalare situazioni di possibile pericolo per l'operatore o tecnico del servizio assistenza.

Avvertenza: Consultare il manuale per importanti informazioni cautelative

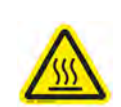

Avvertenza: Superficie calda Protezione di terra/morsetto

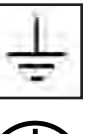

Terra/morsetto di terra

di terra

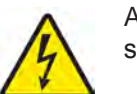

Avvertenza: Pericolo di scossa/rischio elettrico

# **2.3 Per evitare lesioni**

- ► Riesaminare le istruzioni di sicurezza prima di installare, usare o eseguire operazioni di manutenzione sull'apparecchiatura.
- ► Prima di spostare l'unità, rimuovere il contenuto dai cassetti (se presenti).
- ▶ Non aprire contemporaneamente diversi cassetti (se presenti).
- ► Prima di spostare l'unità, assicurarsi che gli sportelli siano chiusi e che le rotelle (se presenti) siano bloccate e prive di eventuali ostacoli.
- ▶ Prima di spostare l'unità, scollegare il cavo di alimentazione CA e fissarlo.
- ► Quando si sposta l'unità, richiedere l'assistenza di una seconda persona.
- ▶ Non limitare mai fisicamente qualunque componente mobile.
- ► Evitare di rimuovere i quadri elettrici di servizio e i pannelli di accesso se non indicato.
- ► Tenere le mani lontano da punti di schiacciamento durante la chiusura dello sportello o quando il movimento di agitazione è attivo (se pertinente).
- ► Evitare bordi taglienti quando si lavora all'interno del vano elettrico.
- ► Assicurarsi che i materiali biologici siano conservati alle temperature consigliate determinate dalle norme, dai manuali, o dalle buone pratiche di laboratorio.
- ► Procedere con cautela quando si aggiungono e rimuovono campioni dall'incubatore per piastrine.
- ► Utilizzare esclusivamente il cavo di alimentazione in dotazione.
- ► Utilizzare l'attrezzatura in modo diverso da quanto specificato da Helmer Scientific può comprometterne la sicurezza.
- ▶ Decontaminare i componenti prima di inviarli per la manutenzione o la riparazione. Rivolgersi a Helmer Scientific o al proprio distributore per le istruzioni di decontaminazione e per ricevere il numero di autorizzazione al reso.
- ► Assicurarsi che i materiali biologici siano conservati in condizioni di sicurezza, nel rispetto di tutte le leggi, norme e requisiti organizzativi in vigore.
- ► L'incubatore per piastrine non deve essere considerato un vano di contenimento per materiali infiammabili o pericolosi.

# <span id="page-6-0"></span>**♦ Helmer**

# **3 Raccomandazioni generali**

## **3.1 Destinazione d'uso**

Gli incubatori per piastrine Helmer sono destinati al mantenimento dell'ambiente a temperatura controllata necessario per la conservazione dei prodotti piastrinici.

I dispositivi sono progettati per l'utilizzo da parte di personale tenuto a seguire procedure conformi alle normative FDA, AABB, UE o altri regolamenti applicabili in materia di trattamento e conservazione di prodotti piastrinici.

## **3.2 Uso generale**

Attendere che l'incubatore per piastrine raggiunga la temperatura ambiente prima di accendere l'alimentazione.

Durante l'avvio iniziale, se il movimento viene disattivato è possibile che suoni l'allarme di movimento. È inoltre possibile che suoni l'allarme di bassa temperatura mentre l'incubatore per piastrine raggiunge la temperatura di esercizio.

## **3.3 Caricamento iniziale**

Una volta che l'incubatore per piastrine ha raggiunto la temperatura ambiente, attendere che la temperatura della camera si stabilizzi al valore di riferimento prima di riporre i prodotti

# **4 Specifiche**

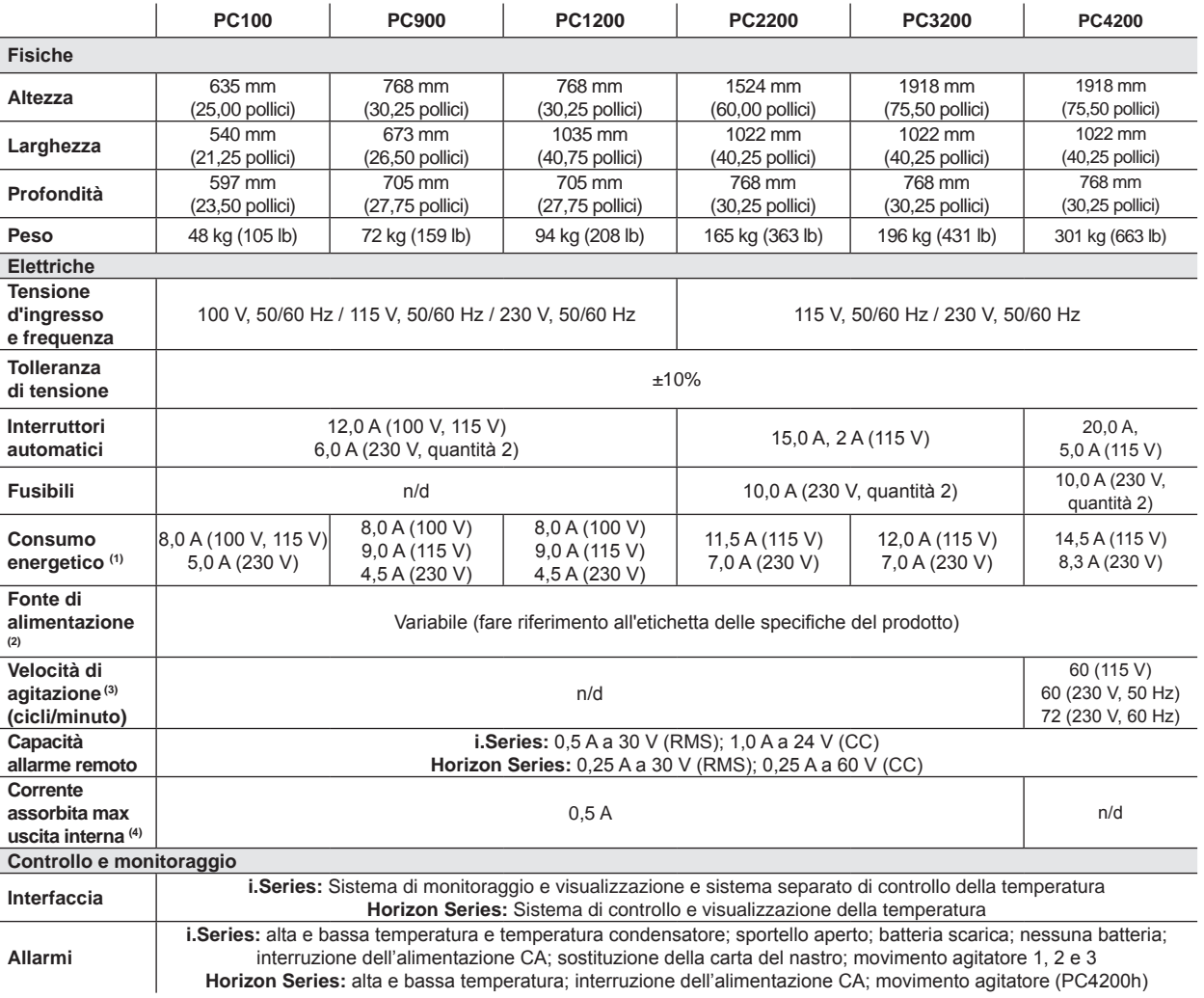

# <span id="page-7-0"></span>**♦ Helmer**

**Informazioni generali**

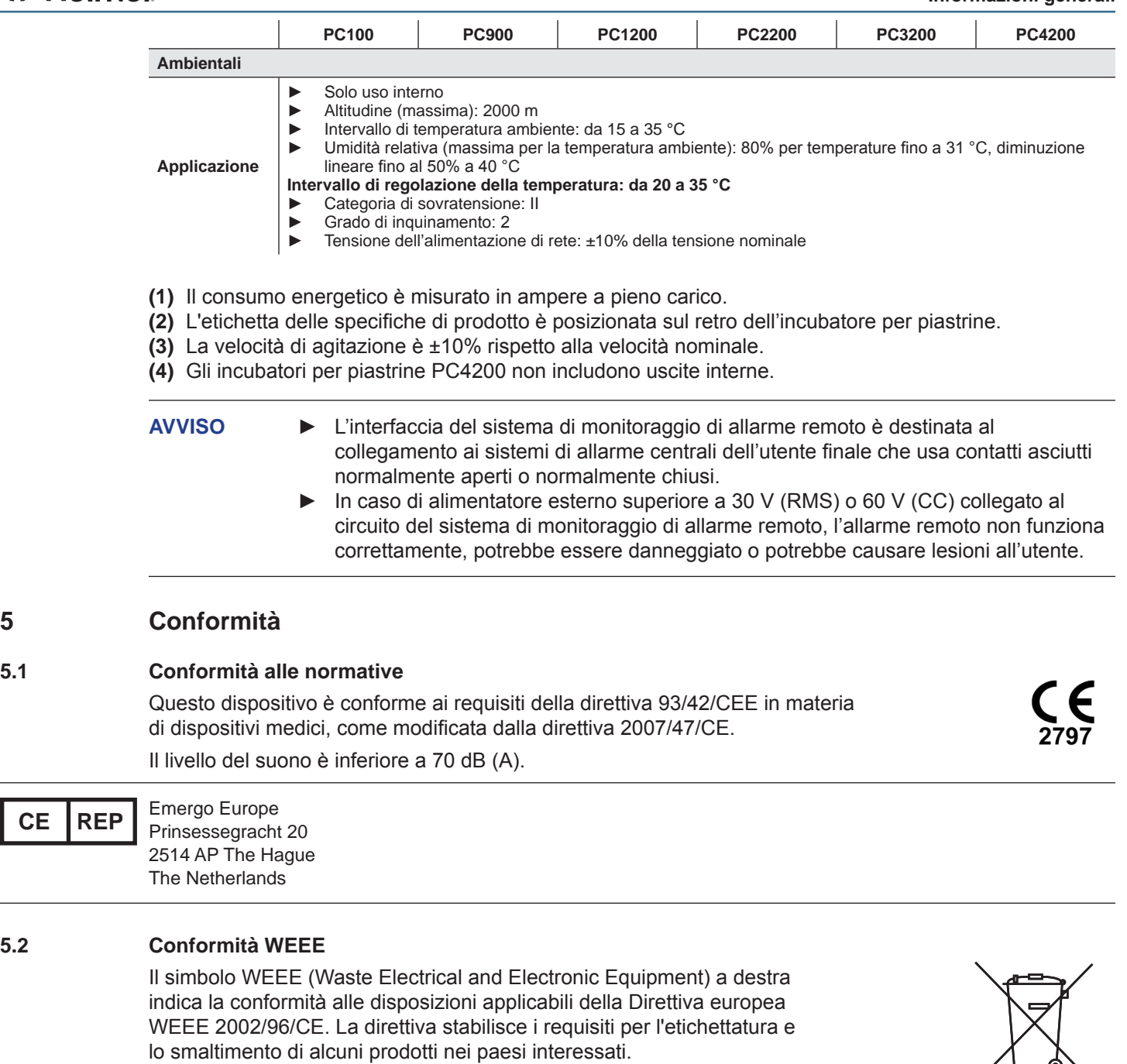

Al momento dello smaltimento di questo prodotto nei paesi interessati da questa direttiva:

- ▶ Non smaltire questo prodotto come rifiuto urbano indifferenziato.
- ▶ Raccogliere questo prodotto separatamente.
- ► Utilizzare i sistemi di raccolta e reso disponibili a livello locale.

Per ulteriori informazioni su operazioni di reso, recupero o riciclo di questo prodotto, contattare il distributore locale.

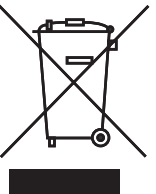

# <span id="page-8-0"></span>**↔** Helmer

# **6 Installazione**

## **6.1 Requisiti di ubicazione**

- ► Superficie robusta e piana.
- ► Presa con messa a terra conforme al codice elettrico statunitense (NEC) e alle normative locali in ambito elettrico vigenti in qualsiasi luogo.
- ► Area lontana dalla luce solare diretta, da sorgenti ad alta temperatura e dalle bocchette di riscaldamento e aria condizionata.
- ► Modelli da banco: almeno 102 mm (4") sopra e dietro.
- ► Modelli da pavimento: almeno 102 mm (4") a destra e sinistra.
- ► Soddisfa i limiti specificati per la temperatura ambiente e l'umidità relativa, come indicato nella sezione Specifiche del prodotto del presente manuale.

# **6.1.1 Posizionamento**

**AVVISO** Per evitare il ribaltamento, assicurarsi che le rotelle (modello da pavimento) siano sbloccate.

- **1** Assicurarsi che tutte le rotelle (modello da pavimento) siano sbloccate.
- **2** Posizionare l'incubatore per piastrine su una superficie solida o, in caso di modello da pavimento, spingerlo in posizione e bloccare le rotelle.
- **3** Assicurarsi che l'incubatore per piastrine sia in piano.

# **6.2 Registratore a nastro**

**NOTA** Per informazioni complete, fare riferimento al Manuale d'uso e manutenzione del registratore a nastro della temperatura.

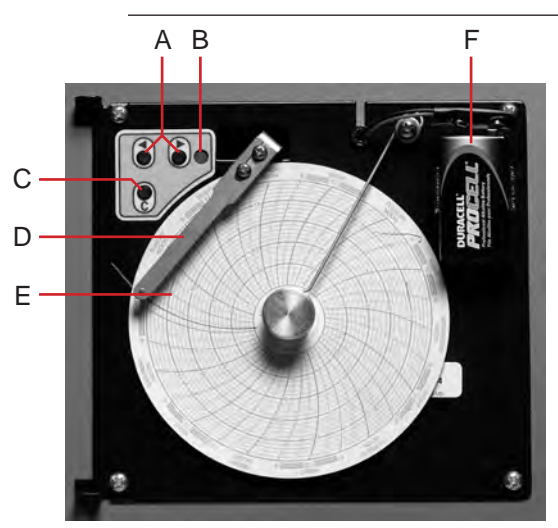

*Registratore a nastro con la carta e la batteria installate.*

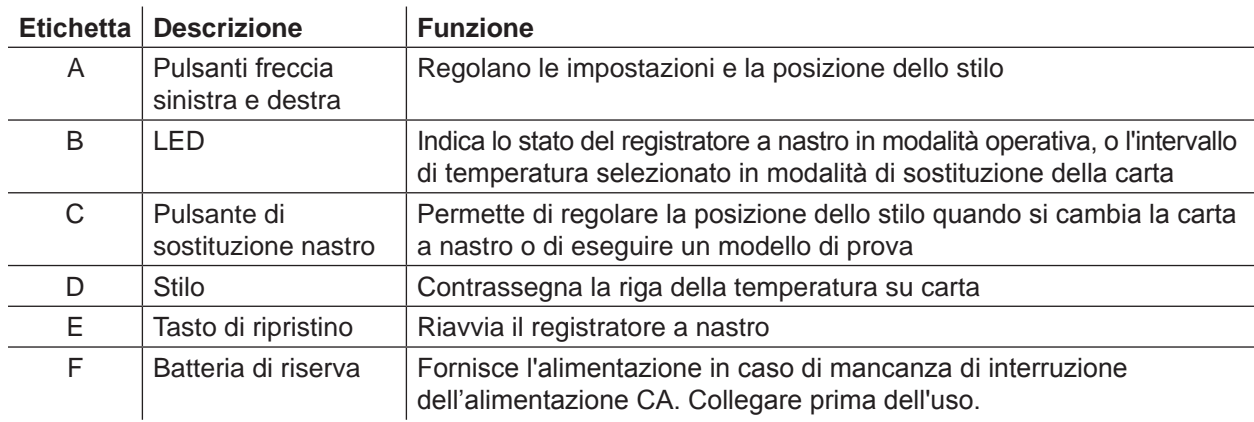

G

# <span id="page-9-0"></span>**\** Helmer

## **6.2.1 Installazione e sostituzione della carta a nastro**

- **1** Premere e tenere premuto il pulsante C. Quando lo stilo inizia a spostarsi a sinistra, rilasciare il pulsante. Il LED lampeggia per indicare l'intervallo di temperatura corrente.
- **2** Quando lo stilo si ferma, rimuovere la manopola del nastro, quindi spostare la manopola verso l'alto e allontanarla dalla carta a nastro.
- **3** Inserire la nuova carta sul registratore a nastro.
- **4** Sollevare delicatamente lo stilo e ruotare la carta in modo che la riga dell'ora corrente corrisponda alla scanalatura della riga oraria.

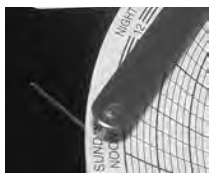

**5** Tenere ferma la carta a nastro e reinstallare la manopola.

**1** NOTA Per una lettura precisa della temperatura, assicurarsi che l'ora attuale sia allineata con la scanalatura della riga oraria quando la manopola del nastro è serrata.

- **6** Verificare che l'intervallo della temperatura sia impostato sul valore corretto.
- **7** Premere e tenere premuto il pulsante **C**. Quando lo stilo inizia a spostarsi a destra, rilasciare il pulsante.
- **8** Verificare che lo stilo stia segnando correttamente la temperatura.

# <span id="page-10-0"></span>**♦ Helmer**

# **7 Programma di manutenzione**

Gli interventi di manutenzione devono essere portati a termine secondo il seguente programma. Consultare il manuale di assistenza per ulteriori dettagli sui vari interventi.

**1 NOTA** Questi sono i requisiti minimi raccomandati. I regolamenti della propria organizzazione o le condizioni materiali della stessa possono richiedere interventi di manutenzione da eseguire con maggiore frequenza oppure solo da parte di personale designato.

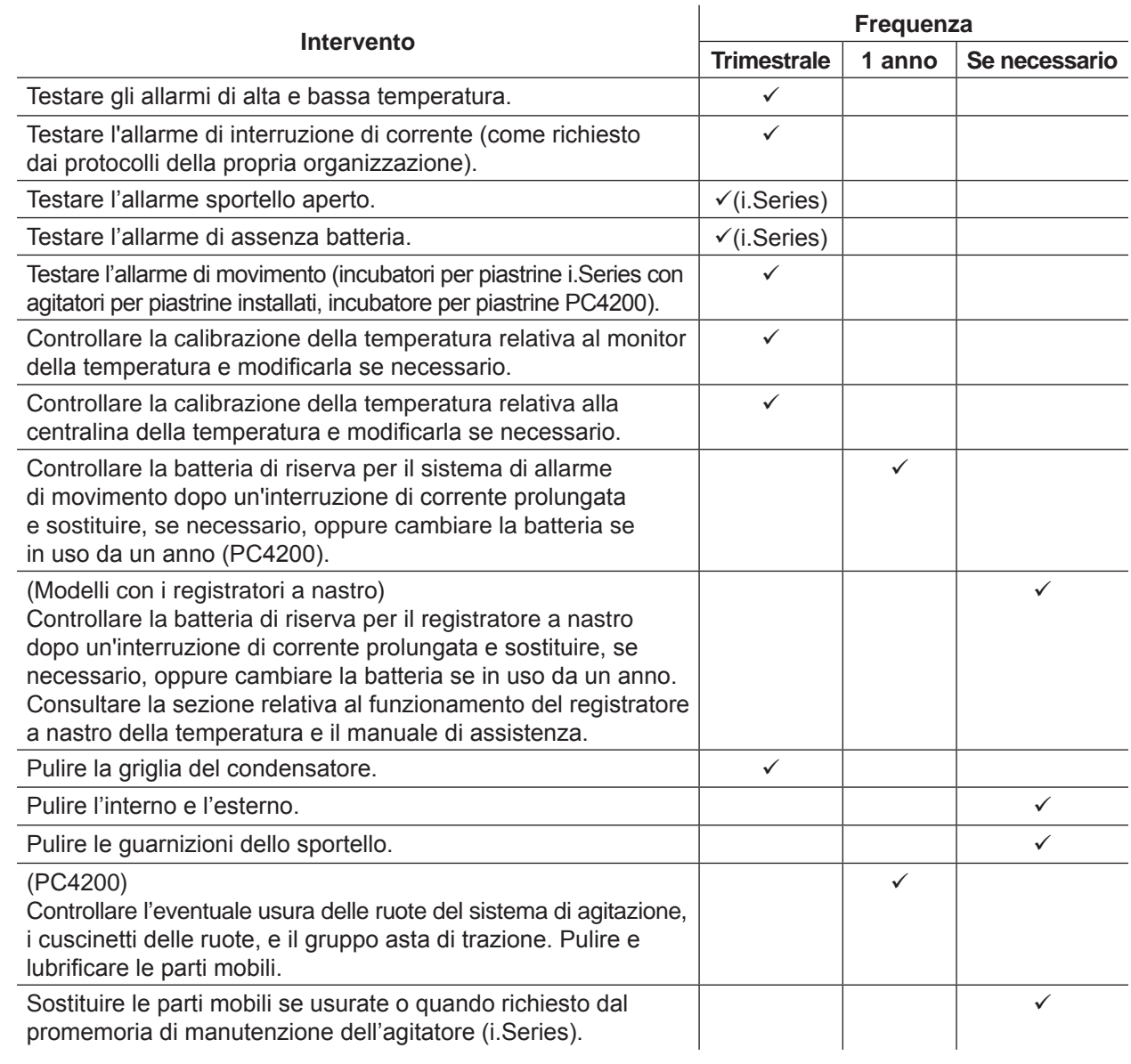

**NOTA ►**  i.Series: Durante un'interruzione di corrente, la batteria di riserva continua a garantire l'alimentazione al sistema di monitoraggio e all'allarme di interruzione di corrente. In caso di batteria di riserva non funzionante, l'allarme di interruzione di corrente non verrà attivato.

- ► Se la batteria di riserva non fornisce l'alimentazione al sistema di monitoraggio durante il test dell'allarme di interruzione di corrente, sostituire la batteria.
- **►**  Se le batterie sono in servizio da un anno, sostituirle.

## <span id="page-11-0"></span>**8 Funzionamento**

### **8.1 Avvio iniziale**

- **1** Collegare il cavo di alimentazione a una presa a terra che soddisfi i requisiti elettrici riportati sull'etichetta delle specifiche del prodotto.
- **2** Posizionare l'interruttore dell'alimentazione CA su **ON**.
- **3** Collegare le batterie di riserva per il sistema di monitoraggio e gli allarmi.
- **4** Collegare la batteria di riserva per il registratore a nastro della temperatura.
- **5** Installare la provetta di allarme (PC100i). Posizionare la provetta sotto la punta della sonda.
- **6** Selezionare la lingua del display.
	- ► All'accensione dell'incubatore per piastrine vengono visualizzate le opzioni di sistema.
		- ► Premere i pulsanti **INC** o **DEC** per selezionare la lingua.
		- ► Premere il pulsante **HOME**.
- **7** Se suona l'allarme di bassa temperatura, premere il pulsante **MUTE**.
- **NOTA** ► Quando l'interruttore sportello viene bypassato, l'allarme incubatore e sportello aperto continua a funzionare come se lo sportello fosse chiuso.
	- **►**  L'interruttore sportello controlla l'alimentazione diretta all'agitatore integrato nell'incubatore per piastrine PC4200i e alle uscite interne su tutti gli altri modelli.
	- **►**  L'interruttore sportello può essere bypassato aprendo lo sportello e tirando il cilindro dell'interruttore.

### **8.2 Configurazione dell'agitatore per piastrine per uso sull'incubatore i.Series (opzionale)**

Gli agitatori per piastrine Helmer i.Series possono essere installati sia in configurazione indipendente, sia all'interno degli incubatori per piastrine Helmer i.Series.

- ► I dati relativi al movimento vengono trasmessi dall'agitatore per piastrine all'incubatore attraverso l'apposito cavo dati.
- ► L'incubatore per piastrine interpreta i dati del movimento e genera un allarme di movimento basato sul tempo di ritardo del proprio allarme.
- ► Se non viene disattivato l'allarme di movimento sull'agitatore per piastrine, scatteranno gli allarmi di movimento di entrambi i dispositivi.

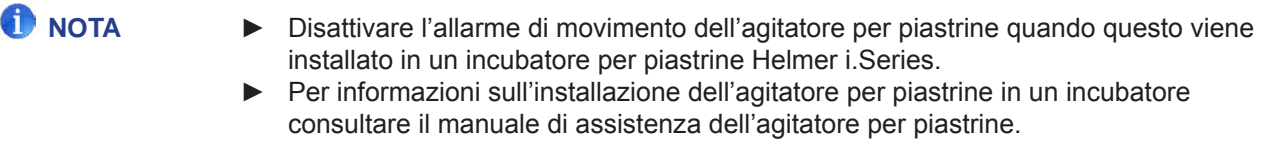

# <span id="page-12-0"></span>**♦ Helmer**

### **8.3 Caricamento dell'agitatore integrato PC4200h**

6

**NOTA ►**  Questo capitolo riguarda unicamente i modelli PC4200h.

▶ Per istruzioni sul caricamento in tutti gli altri modelli di agitatori per piastrine consultare i relativi manuali d'uso.

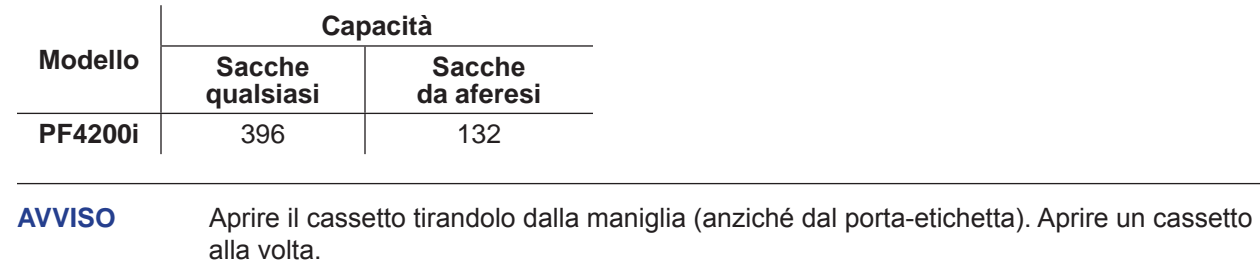

Aprire il cassetto da caricare e riporre le sacche di piastrine in piano.

- ► Evitare di impilare più sacche.
- ► Mantenere uno spazio sufficiente tra una sacca e l'altra, per consentire la circolazione dell'aria. In caso di sacche di maggior spessore, rimuovere i cassetti.
- ► Far passare i tubi sotto o attorno alla sacca.

### **Modelli i.Series®**

# <span id="page-13-0"></span>**Helmer**

# **8.4 Funzioni della schermata principale**

Dalla schermata principale è possibile accedere a tutte le schermate del sistema di monitoraggio. Premere i pulsanti **UP** o **DOWN** per evidenziare una opzione del menu, quindi premere il pulsante **SELECT** per visualizzarla.

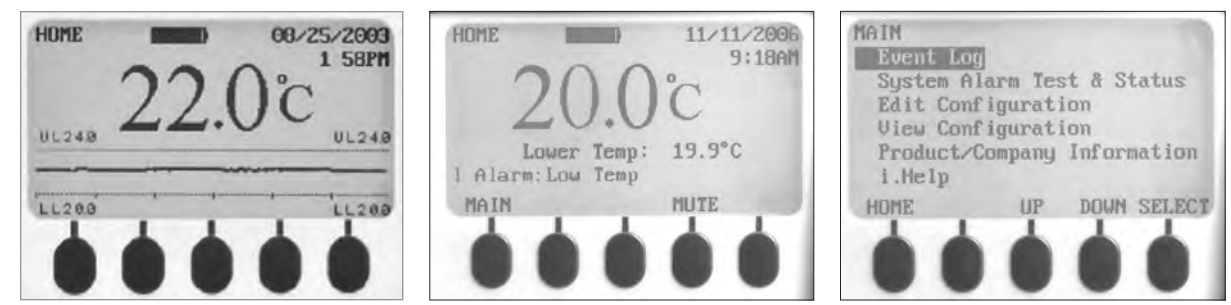

*Sinistra: Schermata del grafico temperatura (visualizzata per impostazione predefinita). Centro: Schermata Home Destra: schermata principale.*

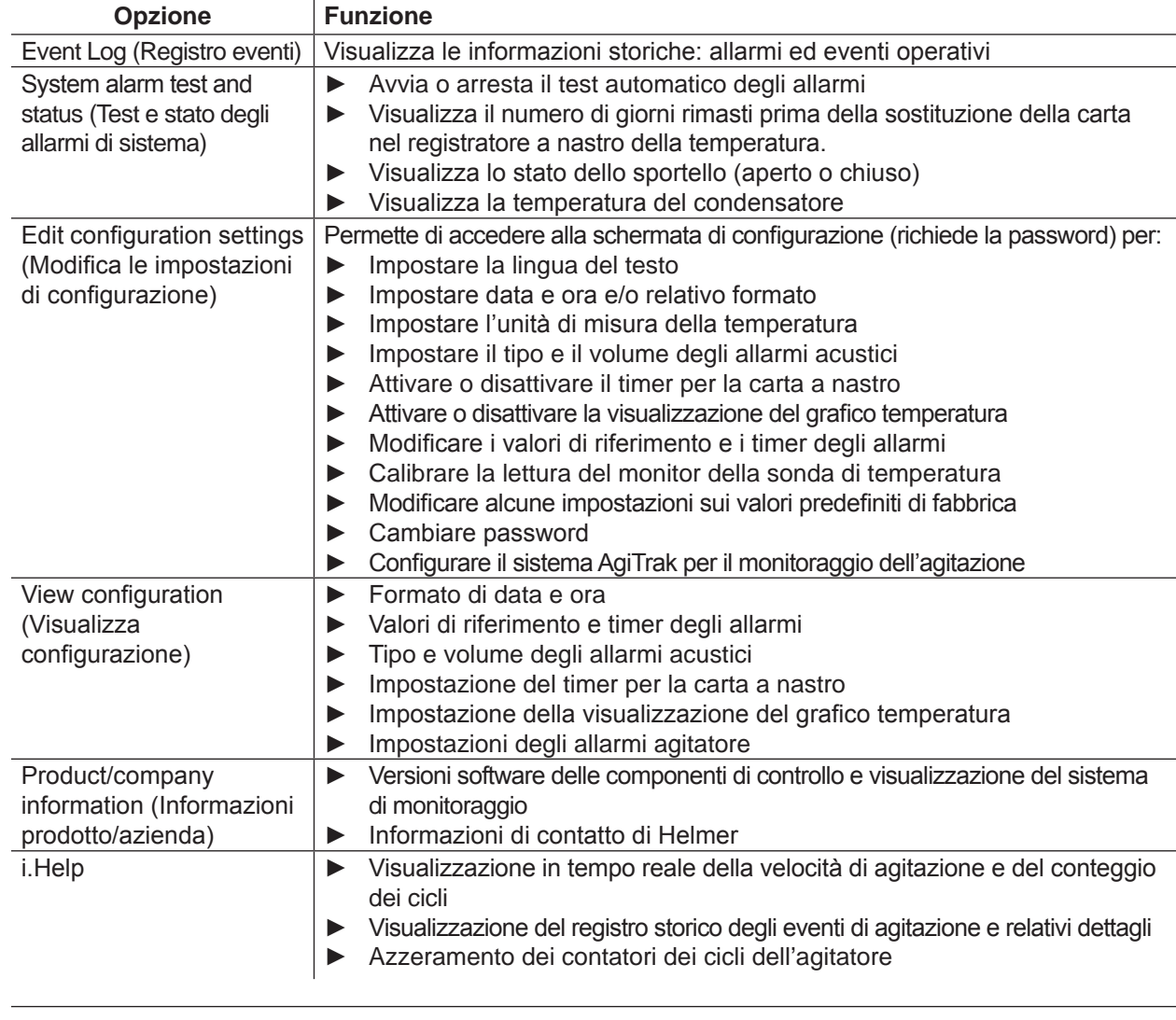

**INOTA** Per un elenco completo delle funzioni, impostazioni e schermate del sistema di monitoraggio i.Center®, consultare il manuale di assistenza dell'incubatore per piastrine.

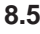

### <span id="page-14-0"></span>**8.5 Valore di riferimento della camera**

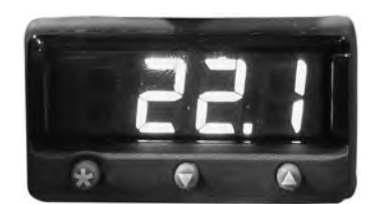

*Monitor della temperatura/display della centralina e pulsanti.*

- **NOTA** ► Il valore di riferimento predefinito è 22,0 °C
	- **►**  La temperatura della camera visualizzata potrebbe differire dal valore di riferimento.
	- **►**  Consultare il manuale di assistenza per informazioni sui parametri di programma e sui valori predefiniti dei parametri.
- **<sup>1</sup>** Premere e tenere premuto il pulsante **\*** sulla centralina della temperatura.
	- ► Sulla centralina della temperatura viene visualizzato il valore di riferimento corrente.
- **<sup>2</sup>** Tenendo premuto **\*** , premere il pulsante **freccia su** o **freccia giù** per modificare il valore di riferimento della temperatura.
	- ► Il valore di riferimento viene modificato in incrementi di 0.1 °C.
- **3** Rilasciare tutti i tasti; il valore di riferimento della temperatura è modificato.

## **8.6 Valori di riferimento per il monitor della temperatura**

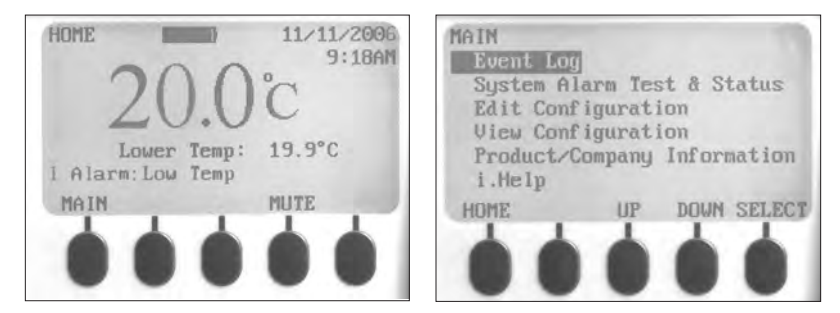

*Sinistra: Schermata Home Destra: schermata principale.*

## **Informazioni visualizzate sulla schermata Home:**

- ► Letture correnti dalla sonda di temperatura
- ► Carica residua della batteria
- ► Data e ora correnti
- ► Stato degli allarmi attivi

# **Funzioni accessibili dalla schermata Home:**

- ► Accesso alla schermata principale per visualizzare e modificare le impostazioni
- ► Visualizzazione degli allarmi attivi
- ► Silenziamento degli allarmi acustici
- ▶ Visualizzazione di un grafico relativo alla temperatura della camera (ultime 24 ore di funzionamento)
- ▶ Regolazione del contrasto dello schermo (pulsante centrale)

# <span id="page-15-0"></span>**Funzioni accessibili dalla schermata principale:**

- ► Visualizzazione dei dati del registro eventi
- ► Avvio o interruzione dei test degli allarmi di sistema e visualizzazione dello stato dell'incubatore
- ► Visualizzazione e modifica delle impostazioni di configurazione
- ► Visualizzazione delle informazioni su prodotto e azienda
- ► Accesso al sistema i.Help

# **8.6.1 Modifica della password di sistema**

La password predefinita è **1234**. Le password devono essere composte da 4 cifre, comprese tra 1 e 5.

## **Per modificare la password:**

- **1** Nella schermata Home, premere il pulsate **MAIN**.
- **2** Premere il pulsante **DOWN** per selezionare Edit Configuration (Modifica configurazione). Premere il pulsante **SELECT**.
- **3** Quando richiesto, inserire la password.
- **4** Premere il pulsante **DOWN** per selezionare Change Password (Modifica password). Premere il pulsante **SELECT**.
- **5** Inserire la nuova password e, quando richiesto, ripetere l'inserimento.
	- ► Se le due password coincidono, viene visualizzato il messaggio di "aggiornamento".
	- ► Se le due password non coincidono, viene visualizzato il messaggio di "mancata corrispondenza". In tal caso, ripetere la procedura di modifica della password.

# **8.6.2 Valori di riferimento degli allarmi di temperatura**

- **1** Premere il pulsante **MAIN**.
- **2** Premere il pulsante **DOWN** per evidenziare Edit Configuration (Modifica configurazione). Premere il pulsante **SELECT**.
- **4** Quando richiesto, inserire la password.
- **5** Premere il pulsante **DOWN** per evidenziare Alarm Setpoints (Valori di riferimento degli allarmi). Premere il pulsante **SELECT**.
- **6** Premere il pulsante **DOWN** per evidenziare l'impostazione desiderata per l'allarme di temperatura.
- **7** Premere i pulsanti **INC** o **DEC** per impostare il valore di riferimento dell'allarme di temperatura.
- **8** Premere il pulsante **BACK** per tornare alla schermata Edit Configuration (Modifica configurazione), oppure premere il pulsante **HOME** per uscire. Le nuove impostazioni sono salvate.

# **8.6.3 Allarmi attivi**

Nella schermata Home è possibile individuare gli allarmi attivi. In caso di presenza di più allarmi attivi, sul display verrà indicato il numero di allarmi, i quali verranno visualizzati in sequenza.

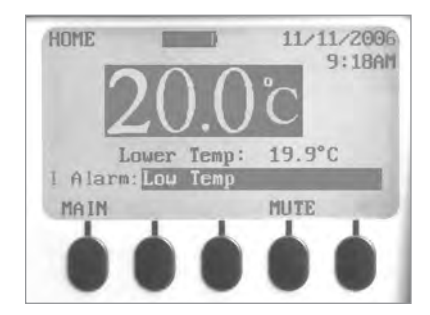

*Schermata Home con un solo allarme attivo (bassa temperatura) evidenziato.*

<span id="page-16-0"></span>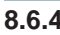

## **8.6.4 Silenziamento di un allarme attivo**

- ▶ Per impostazione predefinita, gli allarmi acustici sono impostati su ON.
- ► Gli allarmi che vengono attivati mentre gli allarmi esistenti sono silenziati sono comunque udibili.
- ► Il timer di silenziamento può essere reimpostato ad ogni nuovo allarme attivo.
- ► Il silenziamento di un allarme non cancella l'allarme visivo.

**IDNOTA** II silenziamento di un allarme disattiva il segnale inviato attraverso l'interfaccia di allarme remoto.

► Se allo scadere del timer di silenziamento un allarme rimane attivo, viene inviato tramite l'interfaccia di allarme remoto.

## **Silenziamento di un allarme attivo:**

- **1** Nella schermata Home, premere una volta il pulsante **MUTE** per silenziare l'allarme per cinque minuti.
- **2** Premere il pulsante **MUTE** ripetutamente per prolungare il timer di silenziamento (fino a 60 minuti).

# **9 Componenti**

# **9.1 Sportello di controllo**

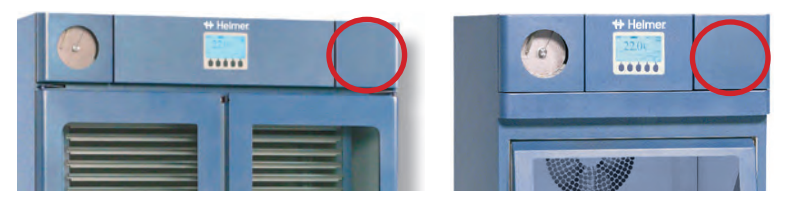

*Sportello di controllo (cerchiato).*

# **9.2 Pannello di controllo**

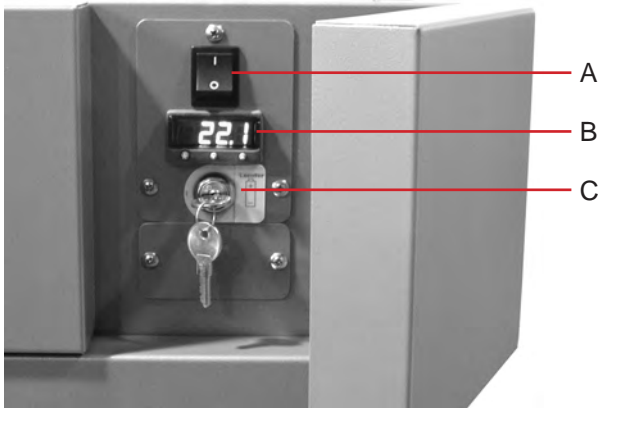

*Pannello di controllo, dietro lo sportello di controllo.*

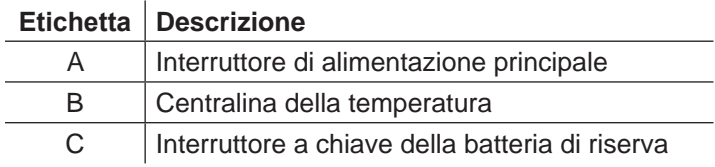

<span id="page-17-0"></span>**9.3 Pannello degli allarmi**

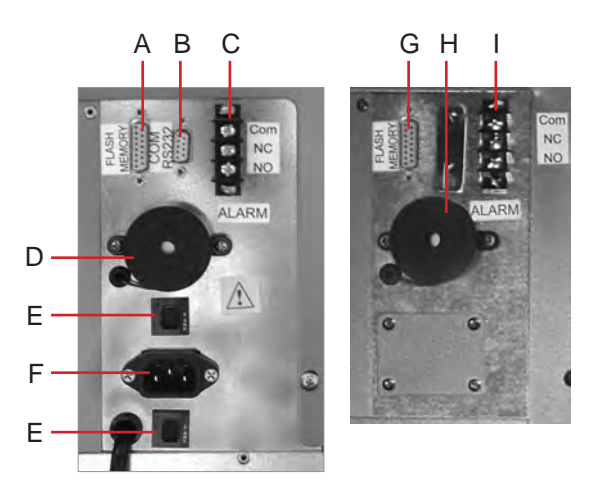

*Sinistra: pannello degli allarmi PC1200i (230 V). Destra: pannello degli allarmi PC2200i.*

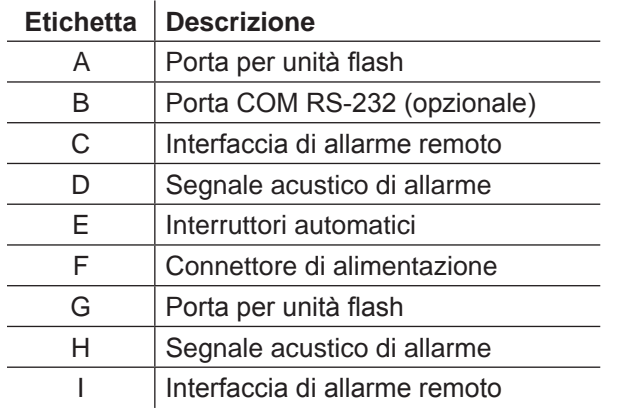

# **9.4 Camera**

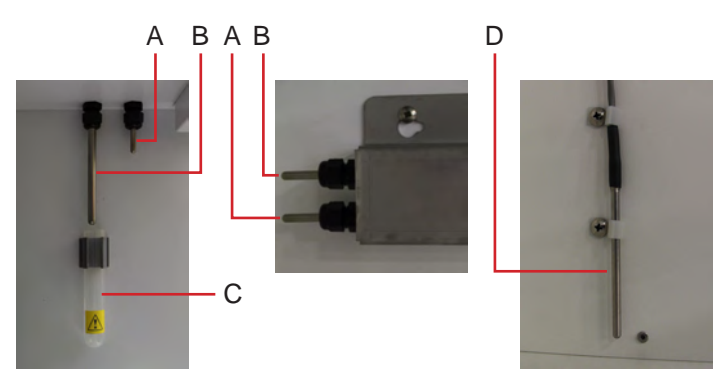

*Sonde della camera (sono illustrati diversi modelli).*

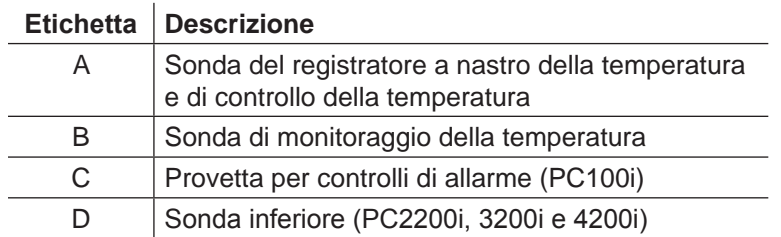

# <span id="page-18-0"></span>**Helmer Sezione III: Modelli Horizon Series™**

# **10 Funzionamento**

# **10.1 Avvio iniziale**

- **1** Collegare il cavo di alimentazione a una presa a terra che soddisfi i requisiti elettrici riportati sull'etichetta delle specifiche del prodotto.
- **2** Posizionare l'interruttore dell'alimentazione CA su **ON**.
- **3** Collegare la batteria di riserva per l'allarme di interruzione di corrente.
- **4** Collegare la batteria di riserva per l'allarme di movimento (solo PC4200h).
- **5** Collegare la batteria di riserva per il registratore a nastro della temperatura.
- **6** Installare la provetta di allarme (PC100h). Posizionare la provetta sotto la punta della sonda.
- **7** Se suona l'allarme di bassa temperatura, premere il pulsante **MUTE**.

- **■ NOTA** ► Quando l'interruttore sportello viene bypassato, l'incubatore continua a funzionare come se lo sportello fosse chiuso.
	- ► L'interruttore sportello controlla l'alimentazione diretta all'agitatore integrato nel PC4200h e alle uscite interne su tutti gli altri modelli.
	- **►**  L'interruttore sportello può essere bypassato aprendo lo sportello e tirando il cilindro dell'interruttore.

# **10.2 Configurazione dell'agitatore per piastrine per uso sull'incubatore Horizon Series (opzionale)** Gli agitatori per piastrine Helmer Horizon Series possono essere installati sia in configurazione indipendente, sia all'interno degli incubatori per piastrine Helmer Horizon Series.

**NOTA** Fare riferimento al manuale di assistenza dell'agitatore per piastrine per informazioni riguardo l'installazione dello stesso all'interno di un incubatore.

# **10.3 Caricamento dell'agitatore integrato PC4200h**

■ **NOTA** ► Questo capitolo riguarda unicamente i modelli PC4200h.

▶ Per istruzioni sul caricamento in tutti gli altri modelli di agitatori per piastrine consultare i relativi manuali d'uso.

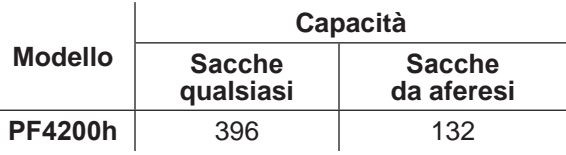

**AVVISO** Aprire il cassetto tirandolo dalla maniglia (anziché dal porta-etichetta). Aprire un cassetto alla volta.

Aprire il cassetto da caricare e riporre le sacche di piastrine in piano.

- ► Evitare di impilare più sacche.
- ► Mantenere uno spazio sufficiente tra una sacca e l'altra, per consentire la circolazione dell'aria. In caso di sacche di maggior spessore, rimuovere i cassetti.
- ► Far passare i tubi sotto o attorno alla sacca.

# <span id="page-19-0"></span>**⇔** Helmer

## **10.4 Valore di riferimento della camera**

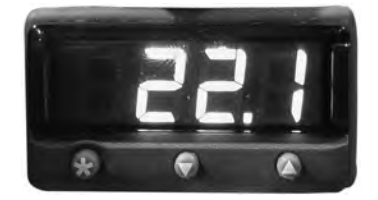

*Monitor della temperatura/display della centralina e pulsanti.*

- **NOTA** ► Il valore di riferimento predefinito è 22,0 °C
	- **►**  La temperatura della camera visualizzata potrebbe differire dal valore di riferimento.
	- **►**  Consultare il manuale di assistenza per informazioni sui parametri di programma e sui valori predefiniti dei parametri.
- 
- **<sup>1</sup>** Premere e tenere premuto il pulsante **\*** sulla centralina della temperatura. ► Sulla centralina della temperatura viene visualizzato il valore di riferimento corrente.
- **<sup>2</sup>** Tenendo premuto **\*** , premere il pulsante **freccia su** o **freccia giù** per modificare il valore di riferimento della temperatura.
	- ► Il valore di riferimento viene modificato in incrementi di 0,1 °C.
- **3** Rilasciare tutti i tasti; il valore di riferimento della temperatura è modificato.

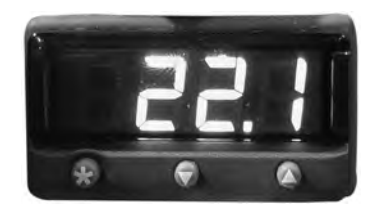

# **10.5 Valori di riferimento per il monitor della temperatura**

*Monitor della temperatura/display della centralina e pulsanti.*

# **Funzioni accessibili tramite il sistema di monitoraggio e controllo:**

- ► Visualizzazione della temperatura della camera corrente e allarmi attivi
- ► Visualizzazione e modifica della compensazione di temperatura di monitoraggio
- ► Visualizzazione e modifica dei valori di riferimento per l'allarme di temperatura
- ► Visualizzazione e modifica delle impostazioni del ritardo di allarme

# **10.5.1 Valore di riferimento dell'allarme di alta temperatura**

- **NOTA** ► Il valore di riferimento predefinito è 24,0 °C.
	- **►**  L'allarme si attiva se la temperatura della camera supera il valore di riferimento dell'allarme.
	- **►**  Consultare il manuale di assistenza per informazioni sui parametri di programma e sui valori predefiniti dei parametri.

# **Modificare il valore di riferimento:**

- **1** Sul monitor/centralina della temperatura, premere e tenere contemporaneamente premuti i pulsanti **freccia su** e **freccia giù**. "tunE" e "oFF" lampeggiano sul display.
	- ► Il monitor/centralina della temperatura si trova ora nella modalità di programmazione **Livello 1**.
- **2** Premere **freccia su** o **freccia giù** come necessario per selezionare il parametro "AL.HI".
- Tenendo premuto \*, premere freccia su o freccia giù per modificare il parametro.
- **<sup>3</sup>** Tenendo premuto **\* 4** Rilasciare tutti i tasti; il valore del parametro è modificato.

# <span id="page-20-0"></span>**⇔** Helmer

## **Uscire dalla modalità di programmazione:**

**1** Tenere premuto **freccia su** e **freccia giù** finché non viene visualizzato il valore di riferimento della temperatura della camera corrente.

## **10.5.2 Valore di riferimento dell'allarme di bassa temperatura**

- 
- NOTA ► Il valore di riferimento predefinito è 20,0 °C.
	- **►**  L'allarme si attiva se la temperatura della camera è inferiore al valore di riferimento dell'allarme.
	- **►**  Consultare il manuale di assistenza per informazioni sui parametri di programma e sui valori predefiniti dei parametri.

## **Modificare il valore di riferimento:**

- **1** Sul monitor/centralina della temperatura, premere e tenere contemporaneamente premuti i pulsanti **freccia su** e **freccia giù**. "tunE" e "oFF" lampeggiano sul display.
- ► Il monitor/centralina della temperatura si trova ora nella modalità di programmazione **Livello 1**.
- **2** Premere **freccia su** o **freccia giù** secondo necessità per selezionare il parametro "AL.LO".
- 3 Tenendo premuto \*, premere freccia su o freccia giù per modificare il parametro.
- **<sup>3</sup>** Tenendo premuto **\* 4** Rilasciare tutti i tasti; il valore del parametro è modificato.

# **NOTA** Ripetere i passaggi **2** - **4** per visualizzare o modificare ulteriori valori di parametri.

### **Uscire dalla modalità di programmazione:**

**1** Tenere premuto **freccia su** e **freccia giù** finché non viene visualizzato il valore di riferimento della temperatura della camera corrente.

## **10.6 Impostazione del volume degli allarmi**

## **10.6.1 Volume degli allarmi di temperatura e interruzione di corrente**

- **AVVISO ►**  Prima di modificare il volume dell'allarme di temperatura, proteggere gli articoli contenuti nell'incubatore per piastrine dall'esposizione prolungata a temperature estreme.
	- **►**  Dopo uno spegnimento prolungato, attendere che la temperatura dell'incubatore per piastrine si stabilizzi al valore di riferimento.

La manopola di regolazione del volume degli allarmi si trova nella parte superiore dell'incubatore per piastrine, sotto il pannello di accesso.

*Manopola di regolazione del volume degli allarmi di temperatura e interruzione di corrente (cerchiata).*

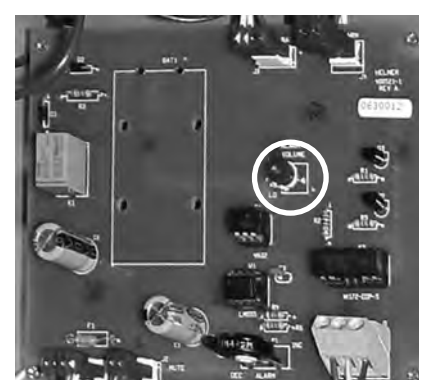

L'impostazione predefinita del volume degli allarmi è regolata su un valore medio. Per modificare il volume degli allarmi, utilizzare un piccolo cacciavite a taglio.

- ► Ruotare la manopola verso sinistra (in senso antiorario) per abbassare il volume degli allarmi.
- ► Ruotare la manopola verso destra (in senso orario) per alzare il volume degli allarmi.

# <span id="page-21-0"></span>**Per regolare il volume degli allarmi:**

- **1** Posizionare l'interruttore dell'alimentazione CA su **OFF**. Scollegare l'incubatore per piastrine dall'alimentazione CA. L'allarme di interruzione di corrente verrà attivato.
- **2** Nella parte superiore dell'incubatore per piastrine, rimuovere il pannello di accesso.
- **3** Alzare o abbassare il volume degli allarmi ruotando la manopola di regolazione del volume fino alla posizione desiderata.
- **4** Rimontare il pannello di accesso sull'incubatore per piastrine.
- **5** Ricollegare l'incubatore per piastrine all'alimentazione CA. Posizionare l'interruttore dell'alimentazione CA su **ON**.

### **10.6.2 Volume di allarme di movimento (PC4200h)**

Il cursore di regolazione del volume dell'allarme è posto sul retro dell'incubatore.

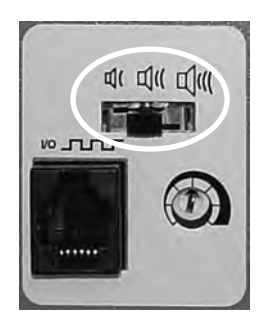

*Cursore volume allarme (cerchiato)*

- ► L'allarme di movimento ha tre impostazioni (basso, medio, alto).
- ► L'impostazione predefinita è su un valore medio (il cursore si trova nella posizione centrale).
- ► Far scorrere il cursore dell'allarme di movimento nella posizione appropriata per il livello di volume desiderato.

# <span id="page-22-0"></span>**⇔** Helmer

## **10.7 Impostazione del ritardo degli allarmi**

## **10.7.1 Ritardo dell'allarme di temperatura**

- **AVVISO ►**  Prima di modificare il ritardo dell'allarme di temperatura, proteggere gli articoli contenuti nell'incubatore per piastrine dall'esposizione prolungata a temperature estreme. **►**  Dopo uno spegnimento prolungato, attendere che la temperatura dell'incubatore per
	- piastrine si stabilizzi al valore di riferimento.

Il ritardo di allarme di temperatura predefinito è impostato su un valore medio (circa 4-5 minuti). Per modificare il ritardo degli allarmi, utilizzare un piccolo cacciavite a taglio.

- ► Ruotare la manopola verso sinistra (in senso antiorario) per diminuire il valore del ritardo degli allarmi.
- ► Ruotare la manopola verso destra (in senso orario) per aumentare il valore del ritardo degli allarmi.

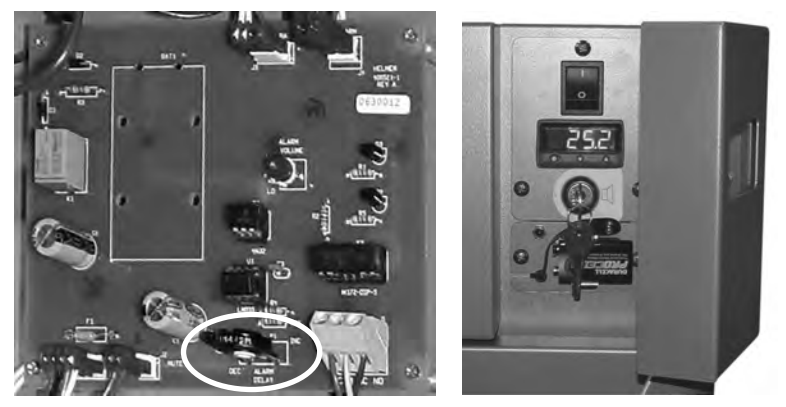

*Sinistra: Manopola di regolazione del ritardo degli allarmi (cerchiata). Destra: Batteria di riserva per l'allarme di interruzione di corrente e interruttore a chiave dell'allarme (in figura, modello PC100h).*

- **NOTA** ► Il periodo di ritardo dell'allarme di temperatura influisce sugli allarmi di alta temperatura e bassa temperatura.
	- Se il ritardo di allarme è impostato su 0, il pulsante Mute non ha effetto sugli allarmi di temperatura.
	- **►**  Il ritardo di allarme massimo è di 8 minuti.

## **Modificare il ritardo di allarme:**

- **1** Posizionare l'interruttore dell'alimentazione CA su **OFF**. Scollegare l'incubatore per piastrine dall'alimentazione CA.
- **2** Nella parte superiore dell'incubatore per piastrine, rimuovere il pannello di accesso.
- **3** Aumentare o diminuire il ritardo degli allarmi ruotando la manopola di regolazione fino alla posizione desiderata.
- **4** Rimontare il pannello di accesso sull'incubatore per piastrine.
- **5** Ricollegare l'incubatore per piastrine all'alimentazione CA. Posizionare l'interruttore dell'alimentazione CA su **ON**.

# <span id="page-23-0"></span>**⇔** Helmer

# **10.7.2 Ritardo dell'allarme di movimento (PC4200h)**

Il periodo di tempo tra l'arresto dell'agitazione e il momento in cui viene riprodotto l'allarme corrisponde al ritardo di allarme.

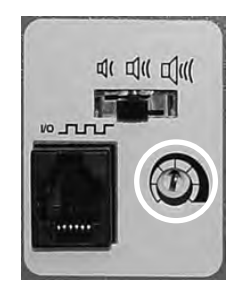

*Manopola ritardo allarme (cerchiata).*

Il ritardo di allarme predefinito è impostato su un valore medio (circa 4-5 minuti). Per modificare il ritardo dell'allarme di movimento, utilizzare un piccolo cacciavite a taglio.

- ► Ruotare la manopola verso sinistra (in senso antiorario) per ridurre il ritardo dell'allarme di movimento.
- ► Ruotare la manopola verso destra (in senso orario) per aumentare il ritardo dell'allarme di movimento.

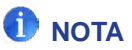

- **NOTA ►**  Non impostare il ritardo di allarme su 0 minuti.
	- **►**  Il ritardo di allarme massimo è di 8 minuti.

# **10.8 Silenziamento degli allarmi acustici**

Se la temperatura della camera raggiunge il valore di riferimento dell'allarme di alta temperatura o quello dell'allarme di bassa temperatura, il display del monitor/della centralina della temperatura visualizza alternativamente "-AL-" e il valore della temperatura, mentre la spia nell'angolo in basso a destra del display lampeggia. La durata del timer di silenziamento è uguale al ritardo di allarme preimpostato.

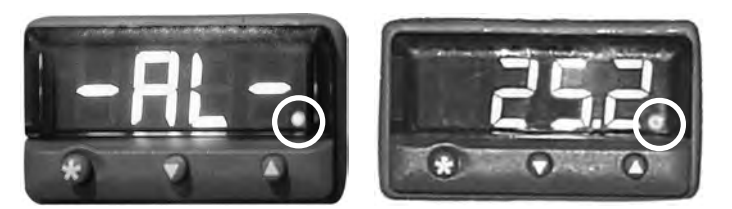

*Monitor/centralina della temperatura in condizione di allarme (spia rossa cerchiata).*

- **NOTA ►**  Per informazioni su come impostare il ritardo dell'allarme di temperatura, fare riferimento al capitolo **10.6** (Impostazione del ritardo degli allarmi).
	- **►**  Il silenziamento di un allarme non disattiva né i messaggi di allarme visivi, né il segnale di allarme inviato attraverso l'interfaccia di allarme remoto.

# **Silenziamento di un allarme attivo:**

- **1** Aprire lo sportello di controllo.
- **2** Premere il pulsante **MUTE**.
	- ► L'allarme acustico viene silenziato per il periodo di ritardo preimpostato.
	- ► Se l'allarme rimane attivo anche una volta trascorso il periodo di ritardo, l'allarme acustico viene riattivato.

# <span id="page-24-0"></span>**♦ Helmer**

## **10.9 Attivazione o disattivazione degli allarmi acustici con l'interruttore a chiave**

**NOTA** Disattivando gli allarmi con l'interruttore a chiave non vengono disattivati né i messaggi GT) di allarme, né il segnale di allarme trasmesso tramite l'interfaccia di allarme remoto.

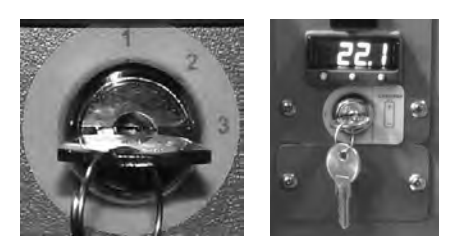

*Sinistra: Interruttore a chiave degli allarmi (PC4200h). Destra: Interruttore a chiave degli allarmi (tutti gli altri modelli Horizon Series).*

## **Per attivare gli allarmi acustici:**

- ► Posizionare l'interruttore a chiave degli allarme su **ON**
- ► Portare l'interruttore a chiave degli allarmi in posizione **1** (PC4200h)

## **Per disattivare gli allarmi acustici:**

- ► Posizionare l'interruttore a chiave degli allarmi su **OFF**
- ► Portare l'interruttore a chiave degli allarmi in posizione **3** (PC4200h)

## **Per disattivare l'allarme acustico di movimento (PC4200h):**

► Portare l'interruttore a chiave degli allarmi in posizione **2**

# <span id="page-25-0"></span>**11 Componenti**

# **11.1 Sportello di controllo**

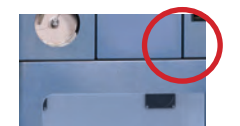

*Sportello di controllo (cerchiato).*

# **11.2 Pannello di controllo**

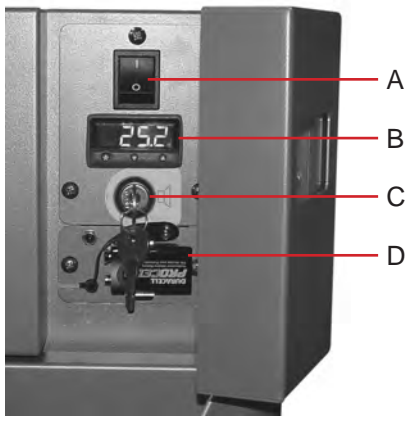

*Pannello di controllo Horizon Series, dietro lo sportello di controllo.*

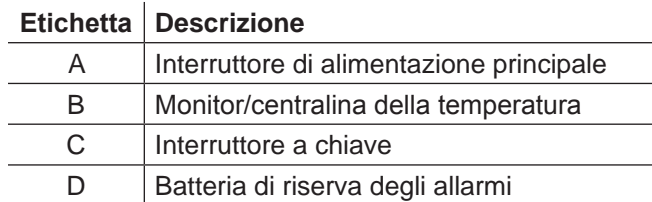

# <span id="page-26-0"></span>**11.3 Pannello degli allarmi**

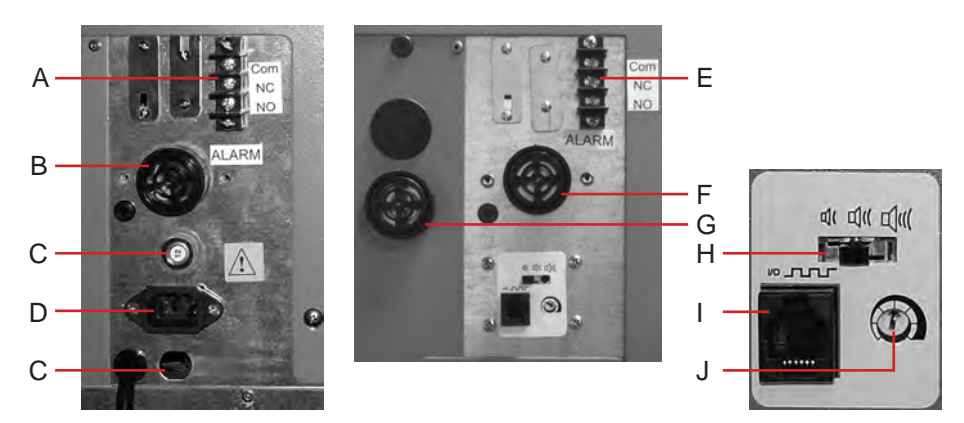

*Sinistra: pannello degli allarmi PC100h. Destra: pannello degli allarmi PC4200h.*

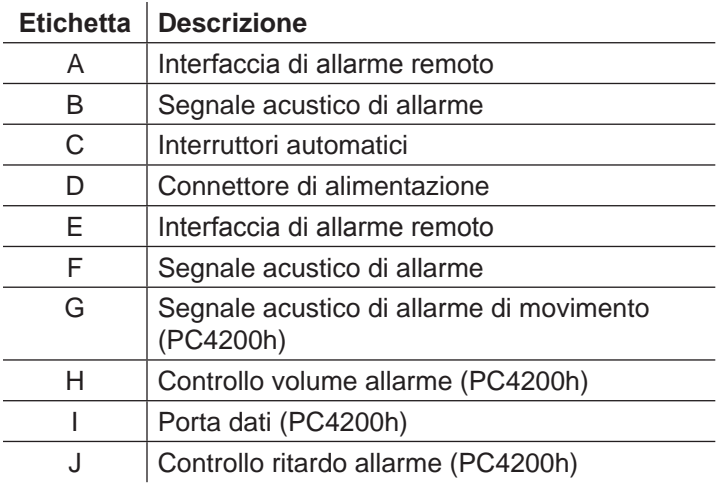

# **11.4 Camera**

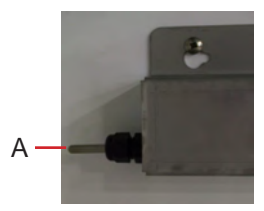

*Sonda della camera.*

# **Etichetta Descrizione**

A Sonda del registratore a nastro della temperatura e di controllo della temperatura

# **FINE DEL MANUALE**

HELMER SCIENTIFIC 14400 Bergen Boulevard Noblesville, IN 46060 USA

Tel. +1.317.773.9073 Fax +1.317.773.9082 www.helmerinc.com

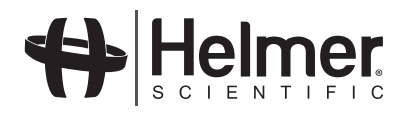